## *ACCREDITAMENTO E GESTIONE*

Piattaforma regionale

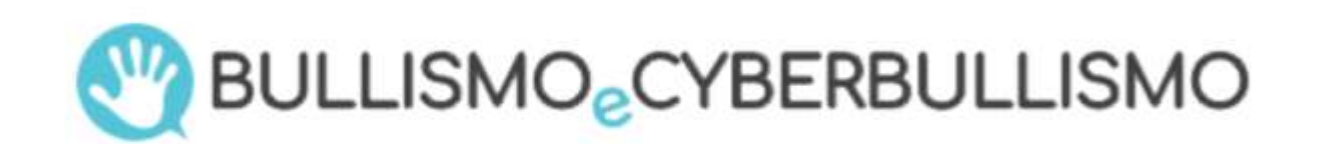

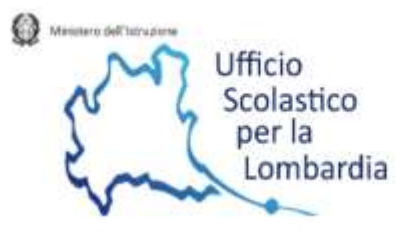

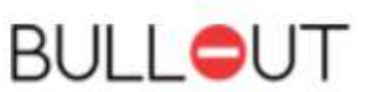

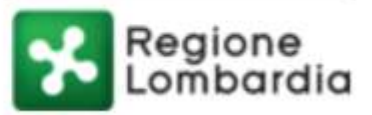

## • Si accede al sito [https://www.cyberbullismolombardia.it](https://www.cyberbullismolombardia.it/)

• Si accede all'area riservata, in alto a destra, con le credenziali comunicate (username: mail istituzionale, cioè [codicemeccanografico@istruzione.it](mailto:codicemeccanografico@istruzione.it) ; password: quella **scelta dall'istituto all'atto dell'accreditamento**, cfr. guida)

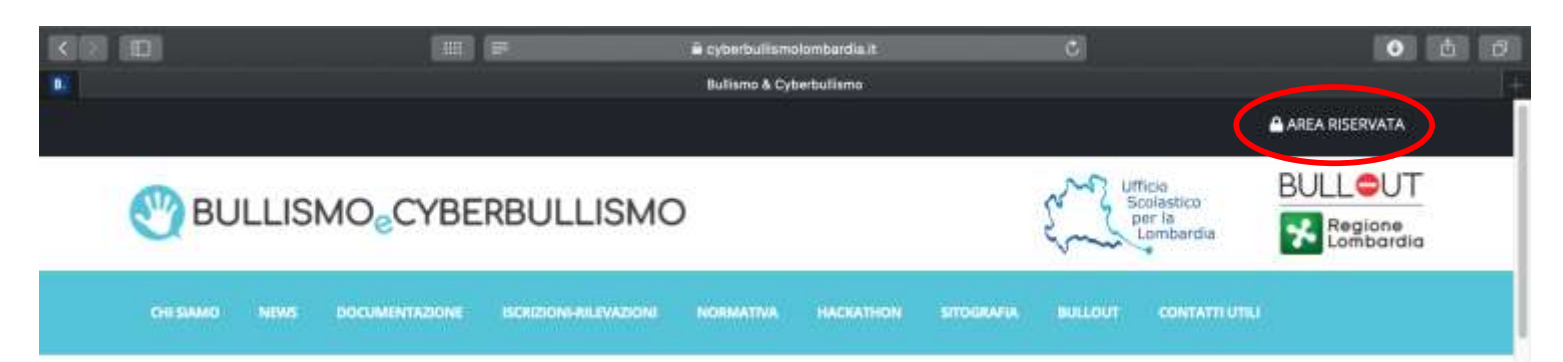

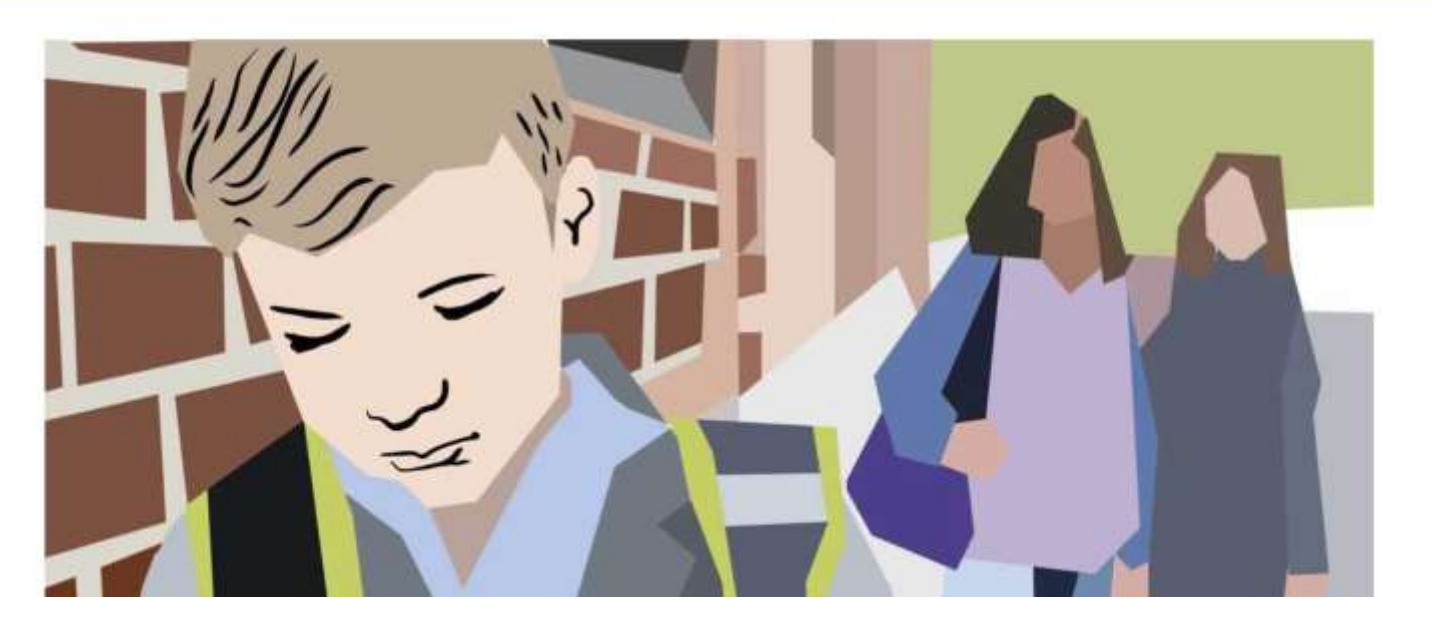

Cliccare su gestione contenuti (a sinistra) N.B. Il nome dell'istituto nella presentazione è fittizio

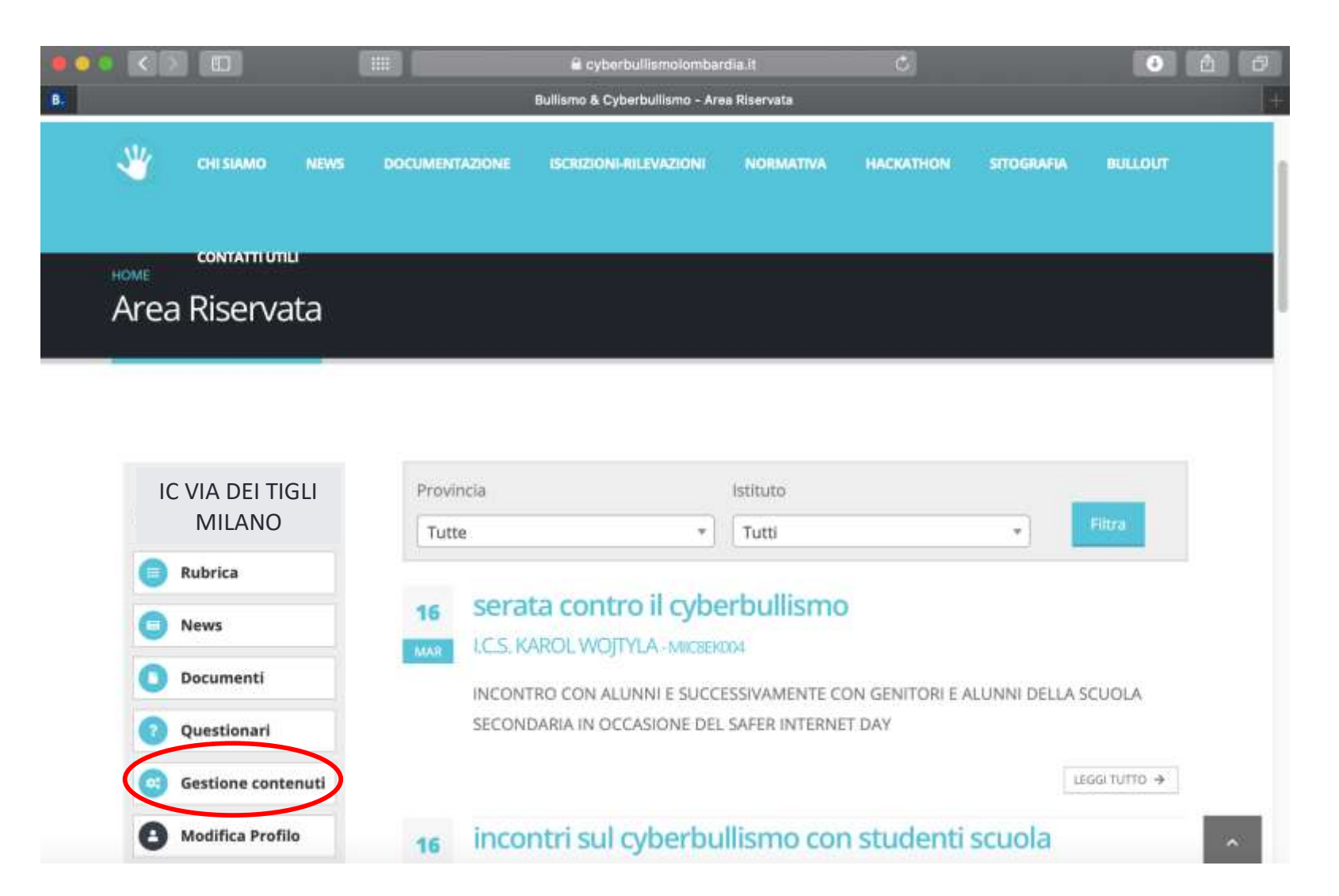

## Cliccare su istituto (a sinistra)

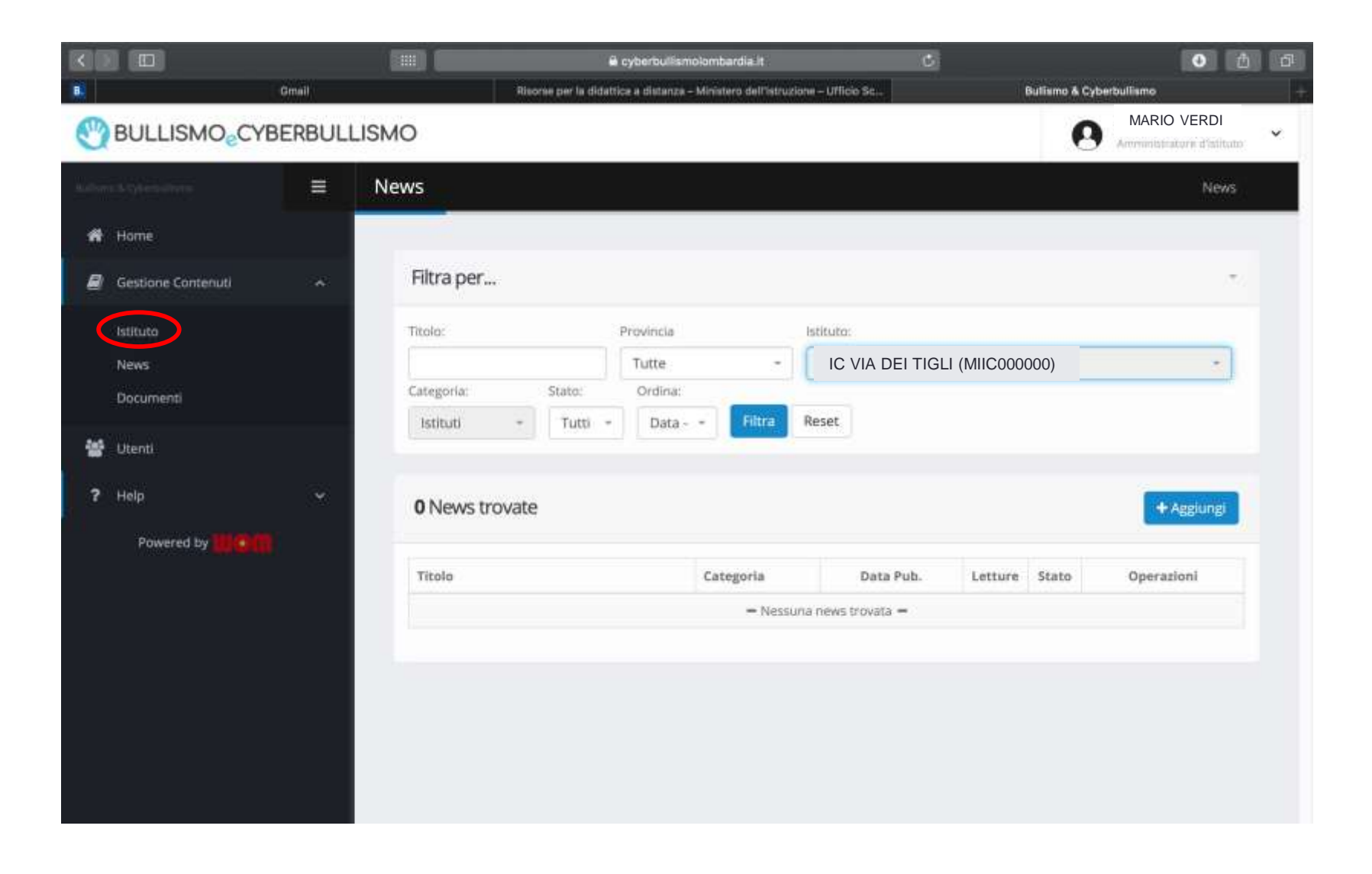

Cliccare sulla matita a destra, per accedere allo spazio dedicato all'anagrafica di istituto

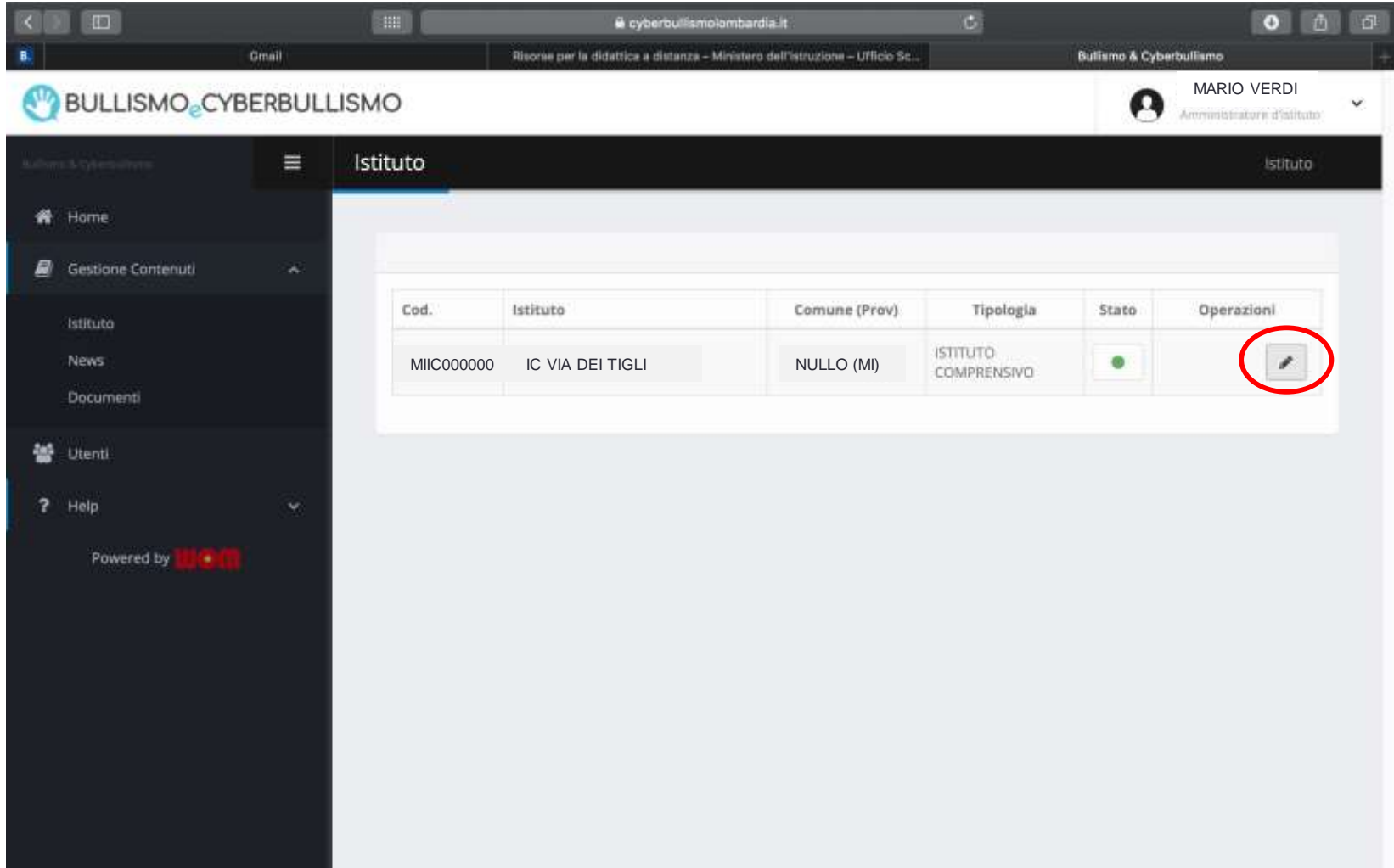

Ci si trova davanti alla schermata in cui sono presenti i dati dell'istituto; sono precaricati meccanografico, nome dell'istituto, indirizzo, tipologia ecc. Nella parte inferiore della pagina (scorrere)…

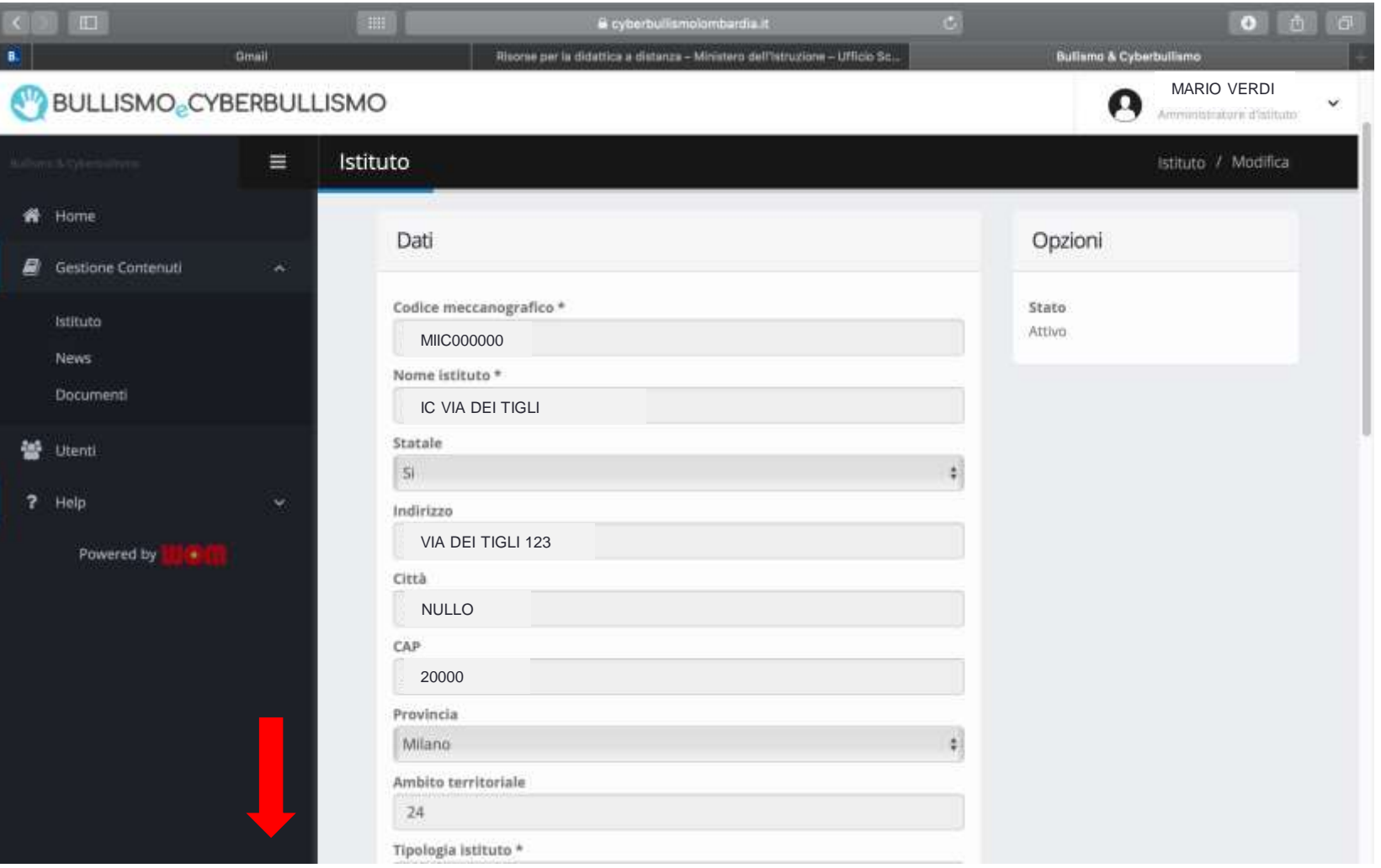

… dopo il nominativo del DS – precaricato come amministratore – appare lo spazio per inserire il/i nominativo/i del/dei referente/i (non basta accreditarlo tra gli utenti, come da slide successive, va registrato qui). Compiuta l'operazione, non dimenticarsi di salvare (pulsante verde a destra)

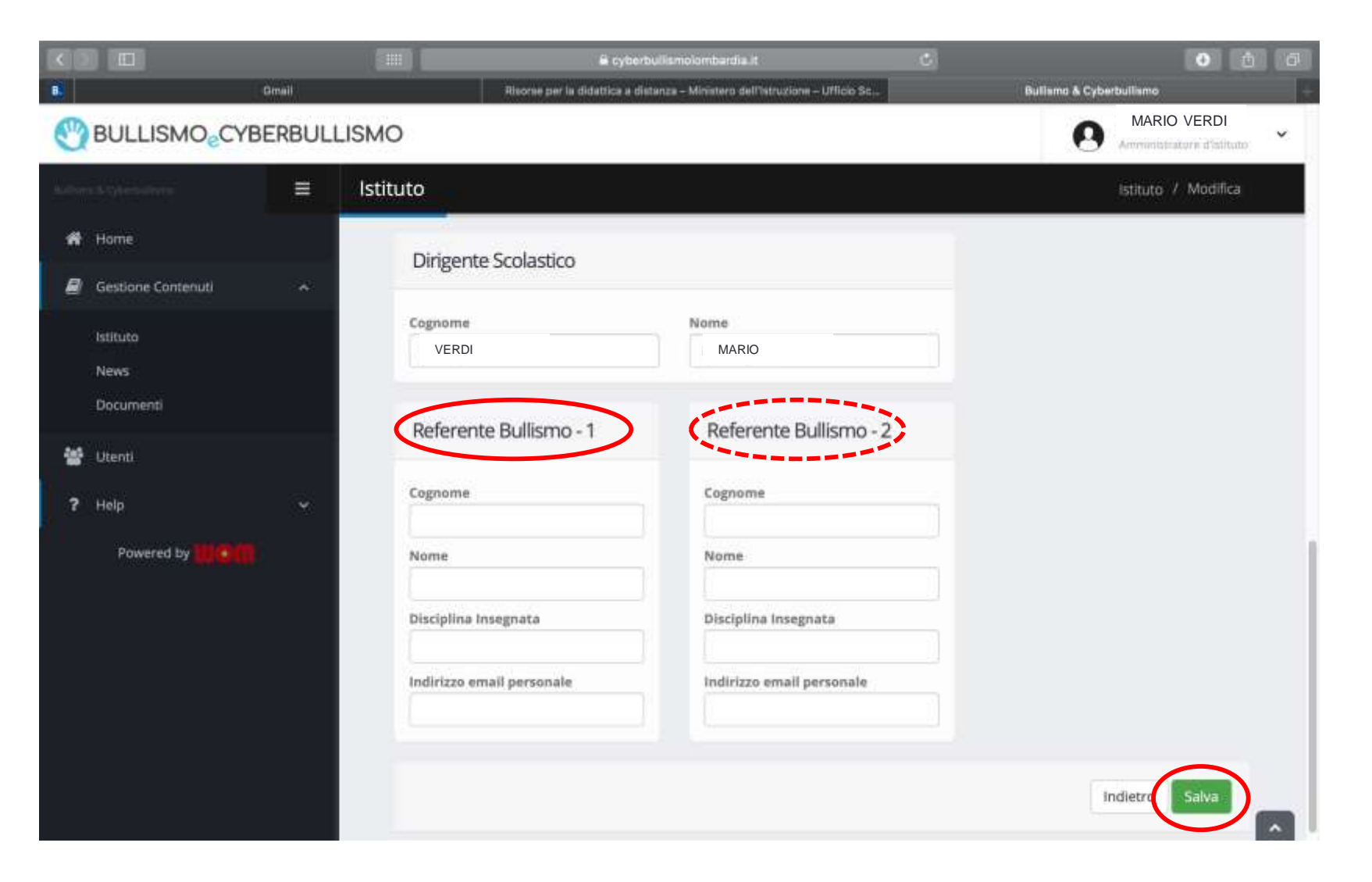

Per abilitare gli utenti (referenti, docenti…) si accede da gestione contenuti (cfr. slide 3) all'area utenti

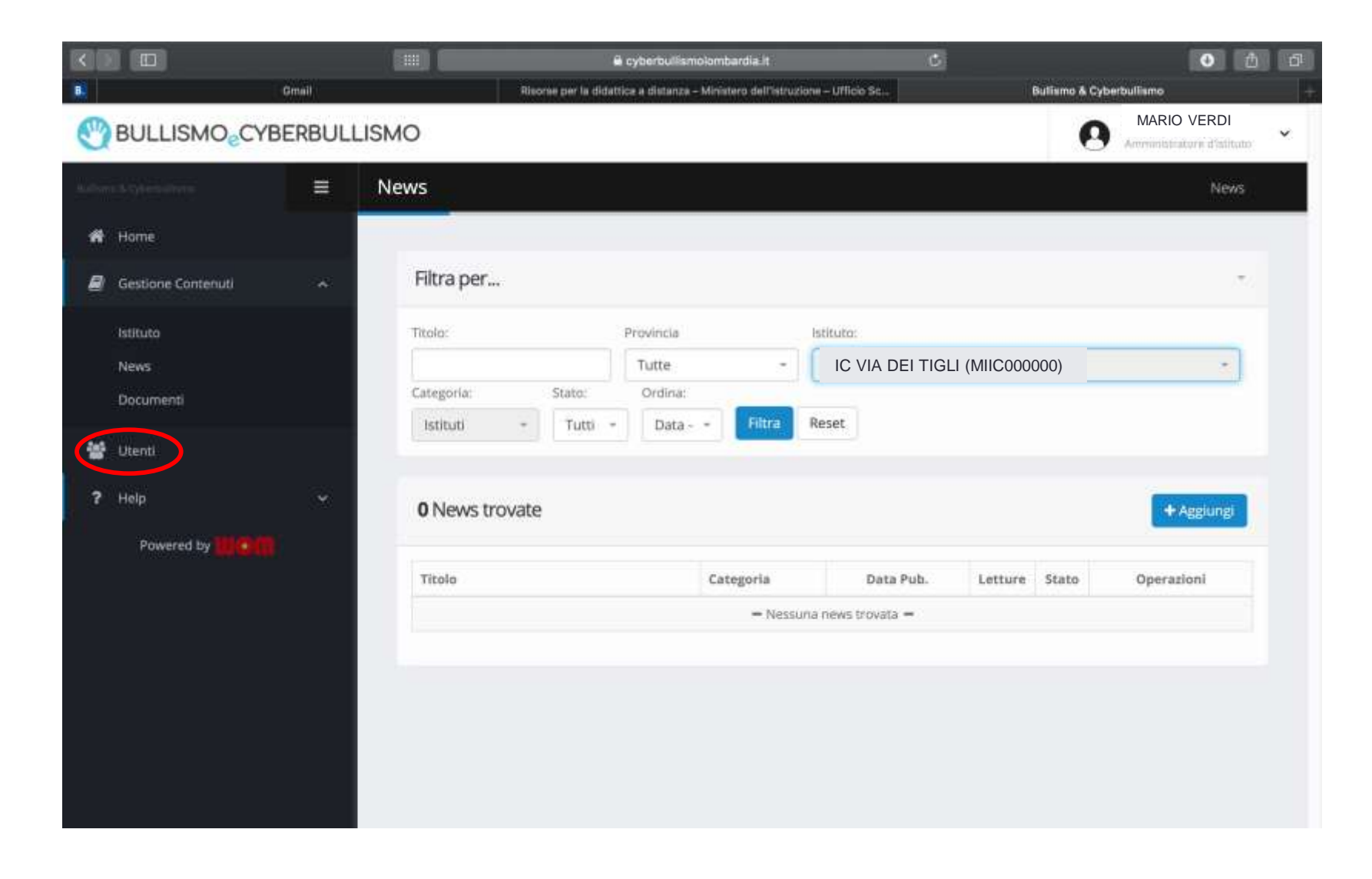

Si clicca su aggiungi ...

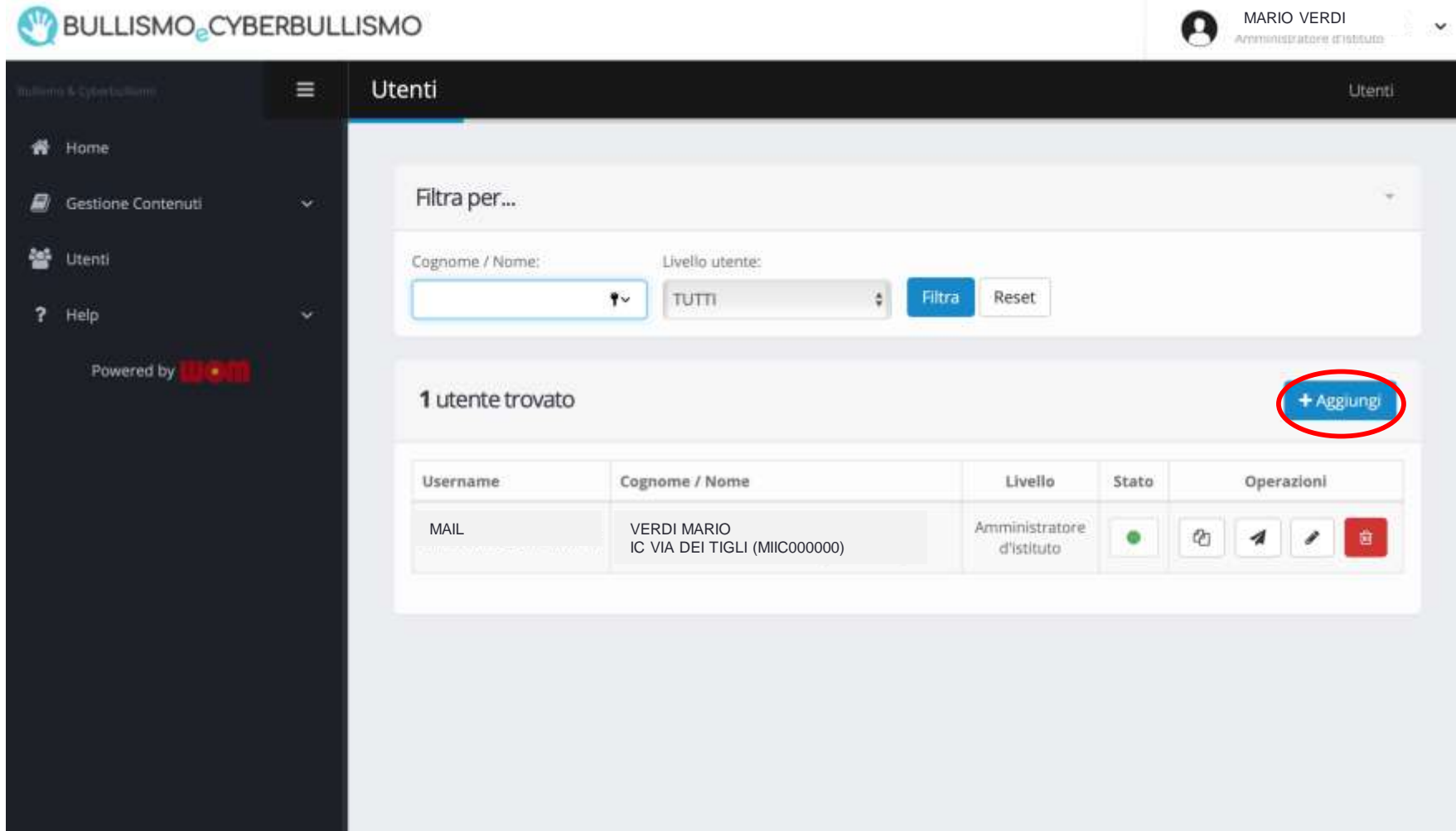

Si inseriscono nelle caselle i dati richiesti; nell'area moduli (a destra) si spuntano le specifiche dell'utenza che si sta creando; infine si clicca su salva.

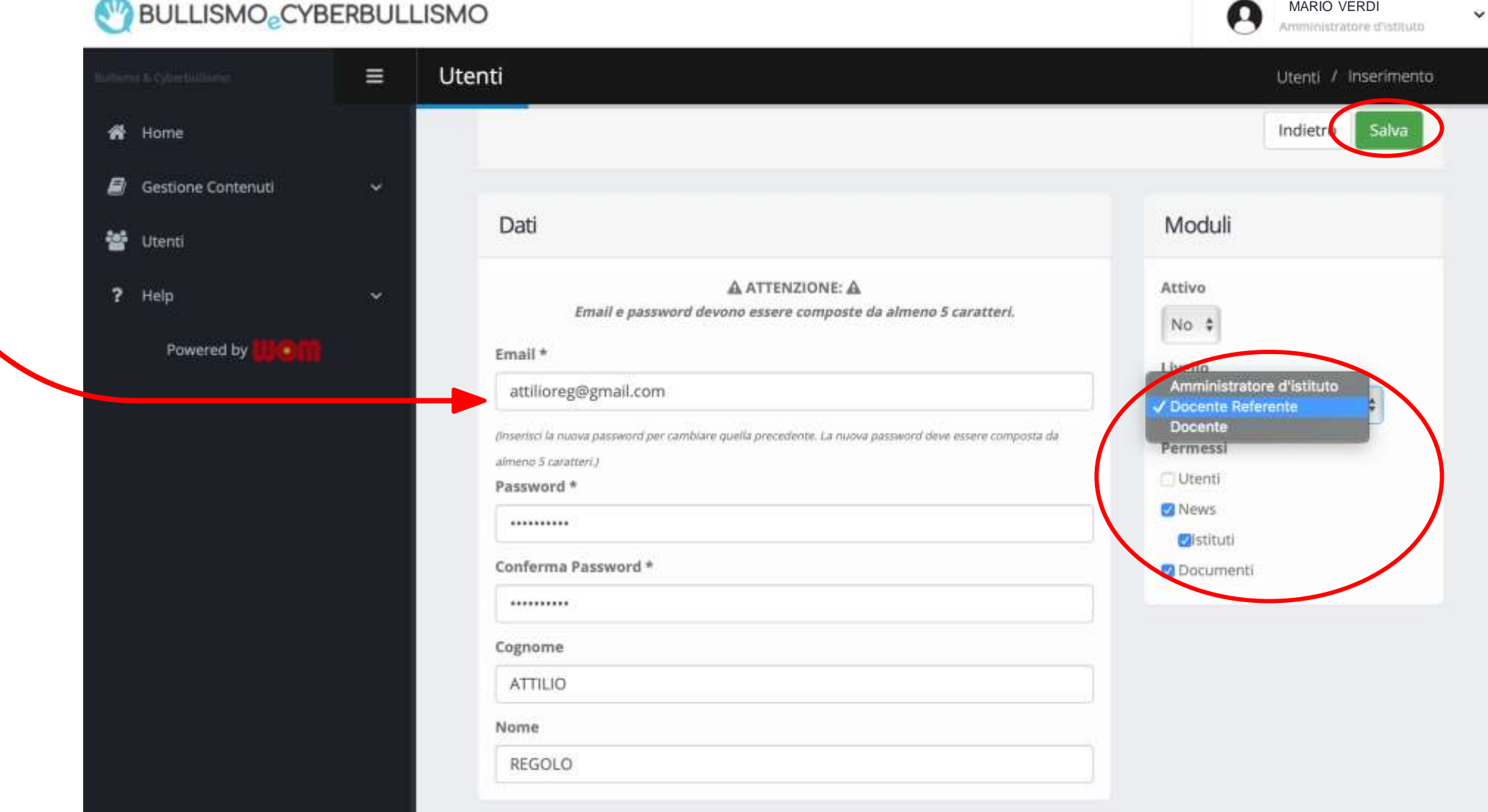

- A questo punto sarà possibile agli abilitati accedere all'area documenti (sempre da gestione contenuti) e aggiungerne di propri;
- la funzione filtra permette l'indagine su quelli degli altri istituti selezionati

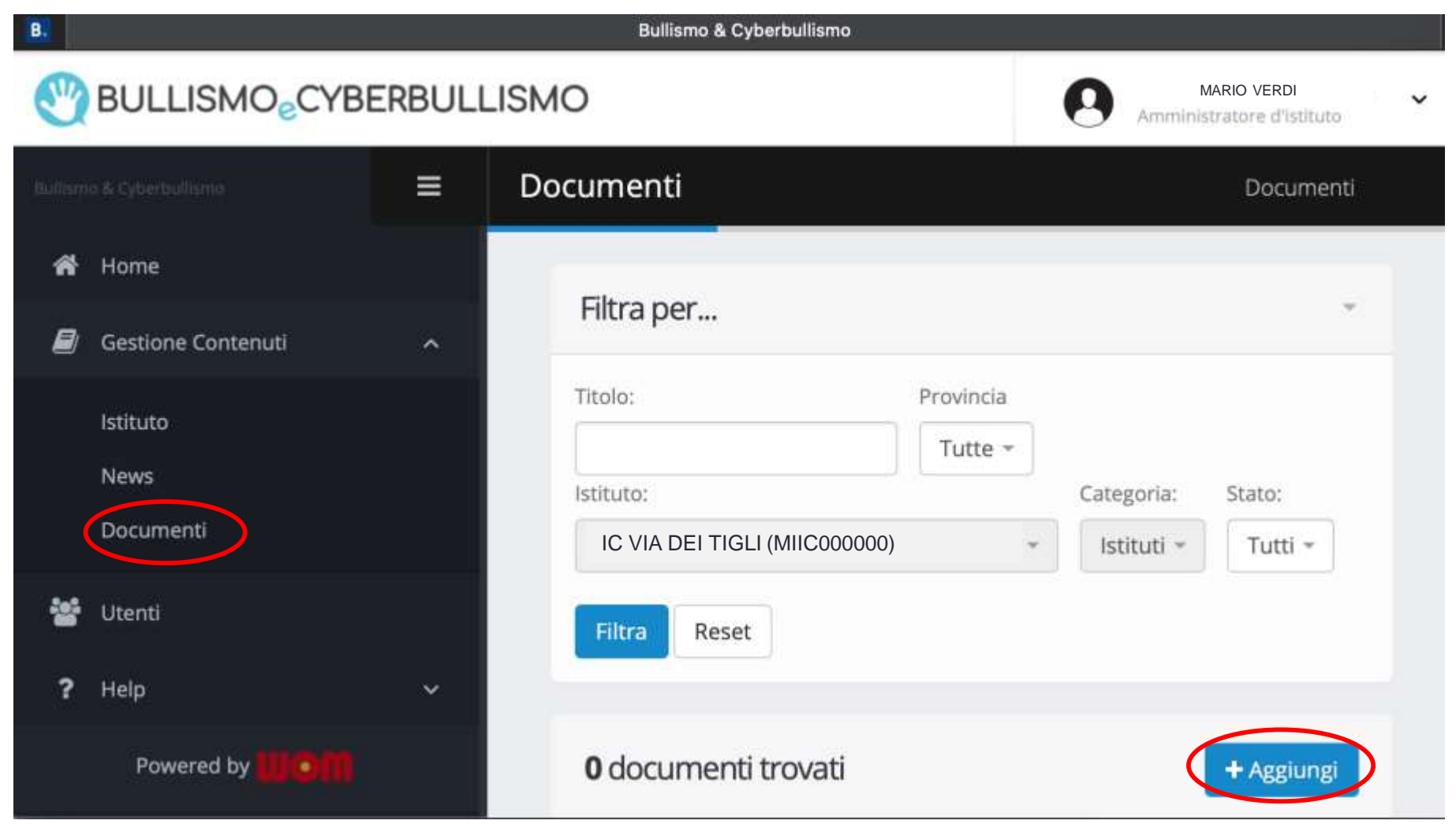

- Gli abilitati potranno accedere anche all'area news (sempre da gestione contenuti) e inserire proprie notizie su attività di rilievo
- la funzione filtra permette l'indagine su quelle degli altri istituti selezionati

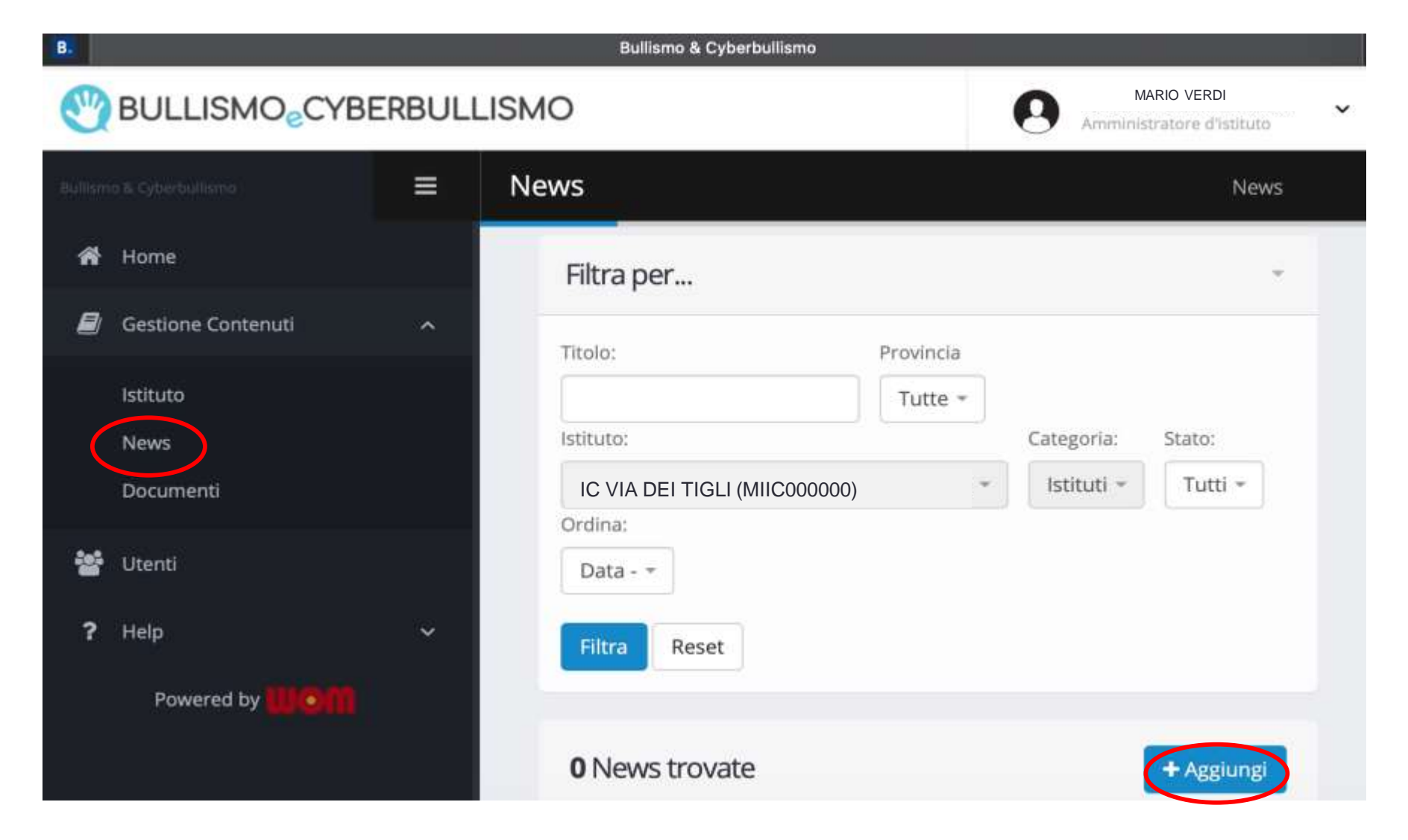